Quick Reference Guide

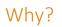

There are multiple ways you can find patient notifications in U-Sleep<sup>™</sup>. This quick reference guide shows how you can take advantage of these different methods.

Perform these procedures to view all automated notifications that U-Sleep has sent to your patients on your behalf.

# How?

Complete the following procedure in order if you are using Action View and want to see the history of notifications for a particular patient.

When a patient falls into an Action View group, you can see a list of all the notifications U-Sleep has sent them. To view this list:

- 1 Sign in to U-Sleep.
- 2 Click an Action View group.
- 3 Click a patient's name.
- 4 Click Notifications.

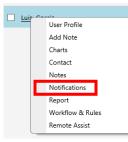

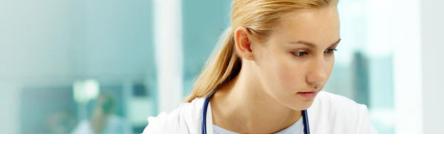

In the window that appears you can see:

- the date the notification was triggered
- the type of notification that was sent: email, voice or SMS (text message)
- why the notification was sent: Alert (low usage) or Praise (compliance met)
- the delivery status of the notification.

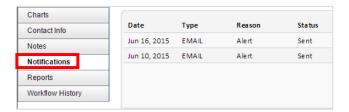

### Note:

Once you have confirmed that your patient has recently received an automated notification, you can review (i.e., remove) them from the group.

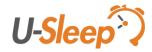

# Quick Reference Guide

You can also view the history of the patient's notification details by completing the following alternative procedure.

- 1 Find the patient in U-Sleep:
  - a Click the **People** tab.
  - b Search for the patient that you want to manage.
  - c In the results, click the patient's name to open their profile.
- 2 Find the patient's notification details:
  - a On the patient's profile screen, go to the **Tasks** menu. (Located on the right side of the page.)
  - b Click Workflow History.
  - c Click Notifications.

### Tasks

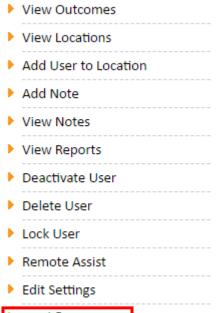

Workflow History

| Charts           |              |       |        |        |
|------------------|--------------|-------|--------|--------|
| Contact Info     | Date         | Туре  | Reason | Status |
| Notes            | Jun 16, 2015 | EMAIL | Alert  | Sent   |
| Notifications    | Jun 10, 2015 | EMAIL | Alert  | Sent   |
| Reports          |              |       |        |        |
| Workflow History |              |       |        |        |

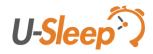

# Quick Reference Guide

Complete the following procedure if you want to view specific notification details for a particular day (including the wording of a notification).

- 1 Find the patient in U-Sleep:
  - a Click the **People** tab.
  - b Search for the patient that you want to manage.
  - c In the results, click the patient's name to open their profile.
- 2 Find the patient's notification details:
  - a On the patient's profile screen, go to the **Tasks** menu. (Located on the right side of the page.)
  - b Click View Outcomes.

# Tasks View Outcomes View Locations Add User to Location Add Note View Notes View Notes View Reports Deactivate User Delete User Lock User Remote Assist Edit Settings

Workflow History

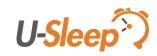

Quick Reference Guide

- 3 Navigate the Calendar View:
  - a Click on a day that has an **Out of Compliance** icon (  $\times$  ) or an **In Compliance** icon (  $\checkmark$  ).

| Sunday                                                      | Monday                                                      | Tuesday                                                     | Wednesday                                                 | Thursday                                                   | Friday                                                      | Satu rda y                                                   |
|-------------------------------------------------------------|-------------------------------------------------------------|-------------------------------------------------------------|-----------------------------------------------------------|------------------------------------------------------------|-------------------------------------------------------------|--------------------------------------------------------------|
| 24                                                          | 25                                                          | 26                                                          | 27                                                        | 28<br>Therapy Hrs: 0.33<br>AHI: 3.54<br>Leak 95th %: 79.13 | 29<br>Therapy Hrs: 1.41<br>AHI: 2.48<br>Leak 95th %: 61.71  | 30 X<br>Therapy Hrs: 0.58<br>AHI: 3.84<br>Leak 95th %: 53.44 |
| 1 X<br>Therapy Hrs: 0.44<br>AHI: 1.92<br>Leak 95th %: 64.90 | 2 X<br>Therapy Hrs: 0.94<br>AHI: 2.94<br>Leak 95th %: 34.83 | 3 X<br>Therapy Hrs: 1.06<br>AHI: 4.85<br>Leak 95th %: 34.61 | 4<br>Therapy Hrs: 0.83<br>AHI: 4.11<br>Leak 95th %: 29.13 | 5<br>Therapy Hrs: 1.90<br>AHI: 4.06<br>Leak 95th %: 50.62  | 6 X<br>Therapy Hrs: 1.17<br>AHI: 4.06<br>Leak 95th %: 48.92 | 7<br>Therapy Hrs: 0.61<br>AHI: 0.83<br>Leak 95th %: 27.61    |

b To see notification details (wording, date sent, status, etc.), go to the **Notifications** tab and click the **Notification Details** icon ( ).

### Note:

When you are in Calendar View, clicking the Home tab on the top U-Sleep navigation bar will not take you to Action View. To access the Action View dashboard again, go to the **Tasks** menu and click **Action View**.

| -            |       |        | Not    | ifications Complia | nce Detail De | vice Metrics Notes |
|--------------|-------|--------|--------|--------------------|---------------|--------------------|
| Date         | Туре  | Reason | Status | Sent To            | Caused By     | <b>B</b>           |
| May 03, 2016 | EMAIL | Alert  | Sent   | Bob Day            | 1             |                    |

Distributed by ResMed Halifax, ResMed 38 Solutions Dr., Halifax, NS B3S 0H1 Canada +1 (877) 242 1703 Ext 369235. See www.resmed.com for other ResMed locations worldwide. U-Sleep is a trademark and/or registered trademark of the ResMed family of companies. © 2016 ResMed. RH-102022/1 2016-06

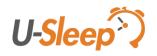